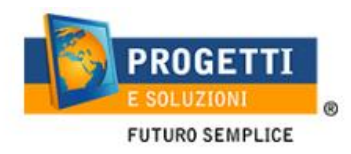

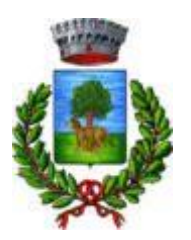

# **COMUNE DI SURBO**

# **Guida operativa per l'iscrizione al servizio MENSA SCOLASTICA**

Utilizzare il **link p**ubblicato sul sito istituzionale:<https://www.schoolesuite.it/default1/surbo> L'iter per visualizzarlo: Link del comune $\rightarrow$  In basso BANNER $\rightarrow$  Refezione Scolastica $\rightarrow$  Link **MOdulo** 

#### **Accedere con SPID o CIE.**

Per Spid e Cie, dovranno eesere del genitore iscritto al servizio mensa o che vorrà iscriversi.

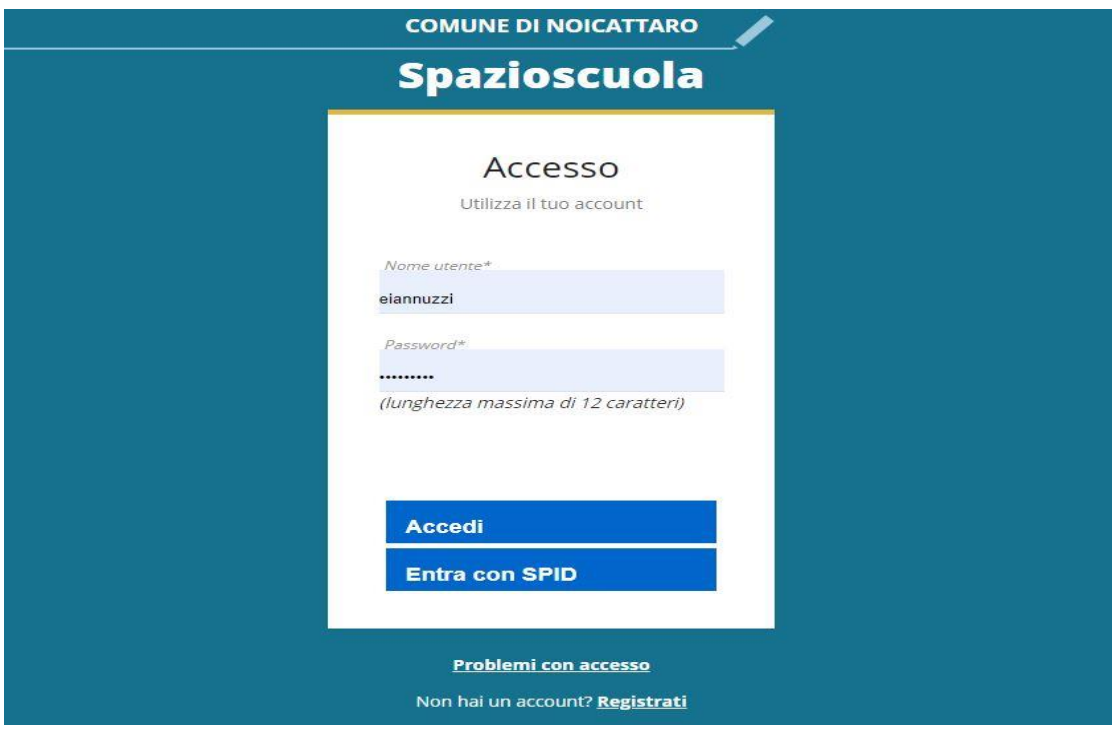

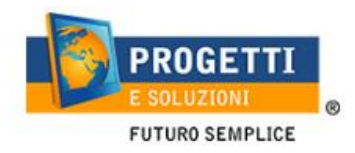

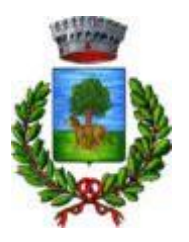

### **PROCEDURA DI ISCRIZIONE AL SERVIZIO:**

1. Effettuato l'accesso, sarà possibile proseguire scegliendo la voce in alto a destra "Iscrizioni online".

Se è la prima iscrizione e non avete figli collegati, cliccare ISCRIZIONI ONLINE e non tener presente della info che il CF non è stato trovato, essendo la PRIMA ISCRIZIONE, in caso contrario troverete i nomi dei figli iscritti a mensa negli anni passati.

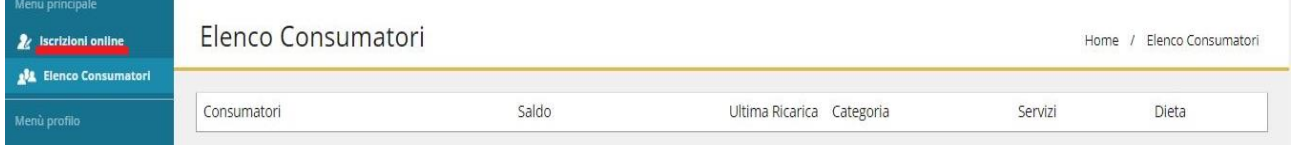

2. Leggere e accettare i documenti visualizzati.

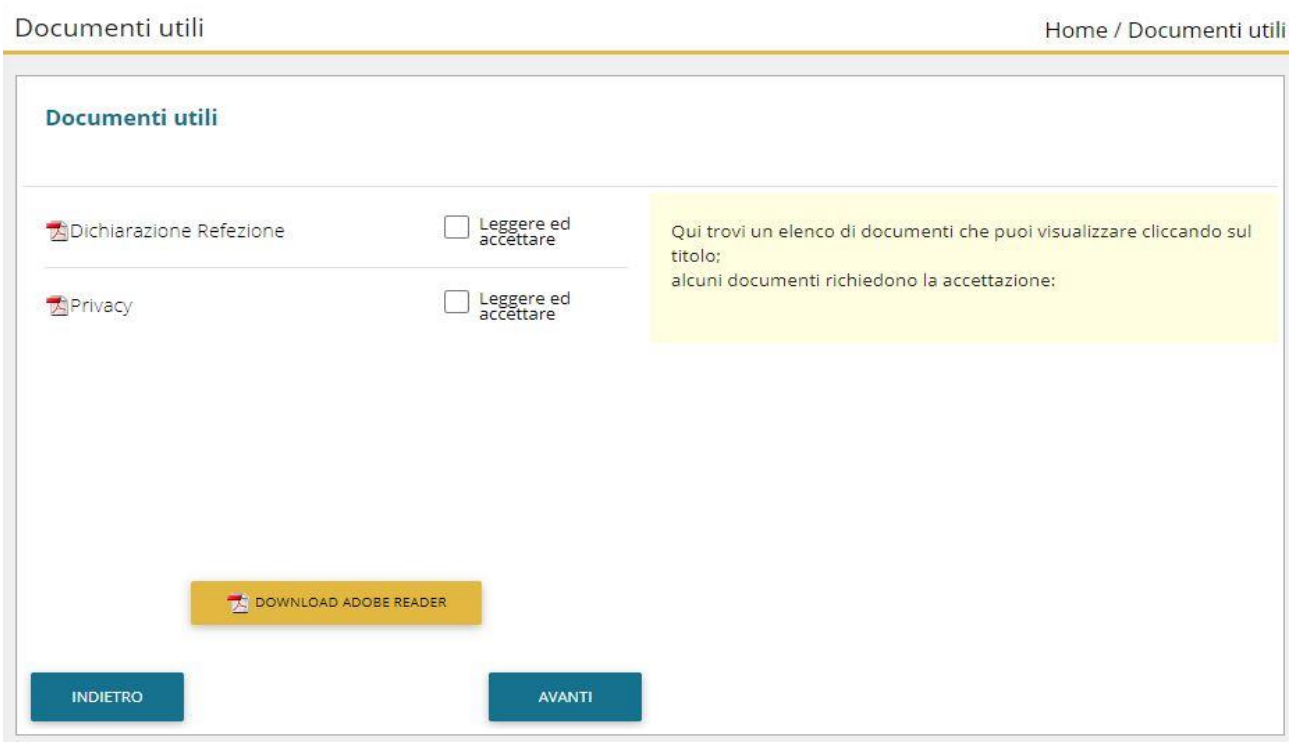

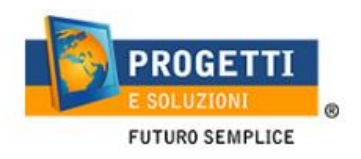

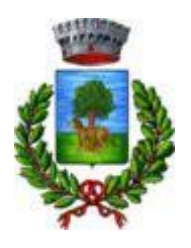

Home / Dati anagrafici

3. Nella schermata successiva, in caso di nuova iscrizione cliccare sul pulsante "Iscrivi un nuovo consumatore", altrimenti cliccare in corrispondenza del nome del bambino da iscrivere e cliccare "Avanti".

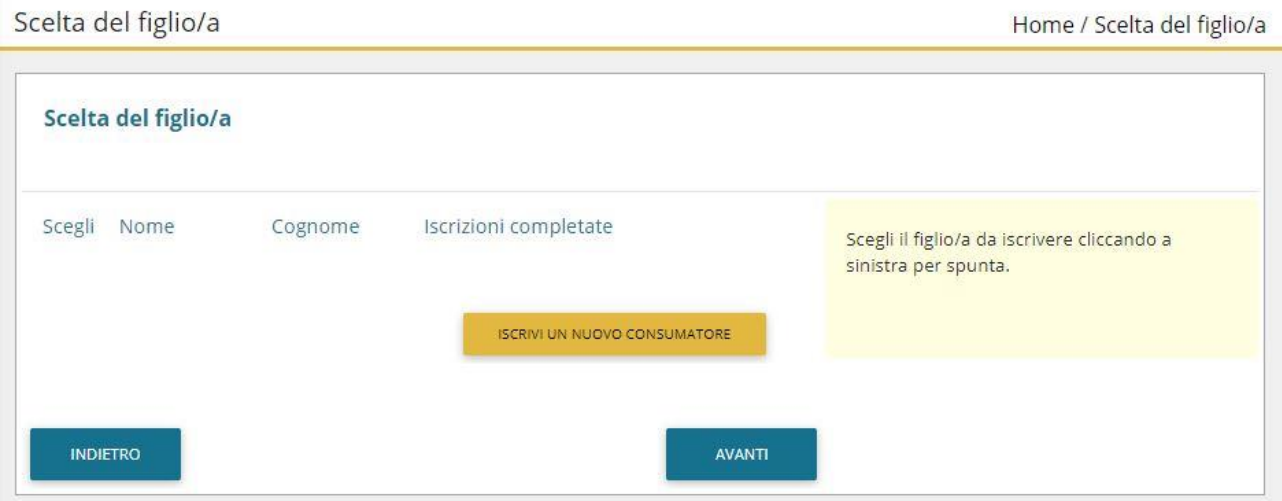

4. Inserire i dati anagrafici del proprio figlio (tutti i campi sono obbligatori), e cliccare su "Avanti":

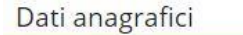

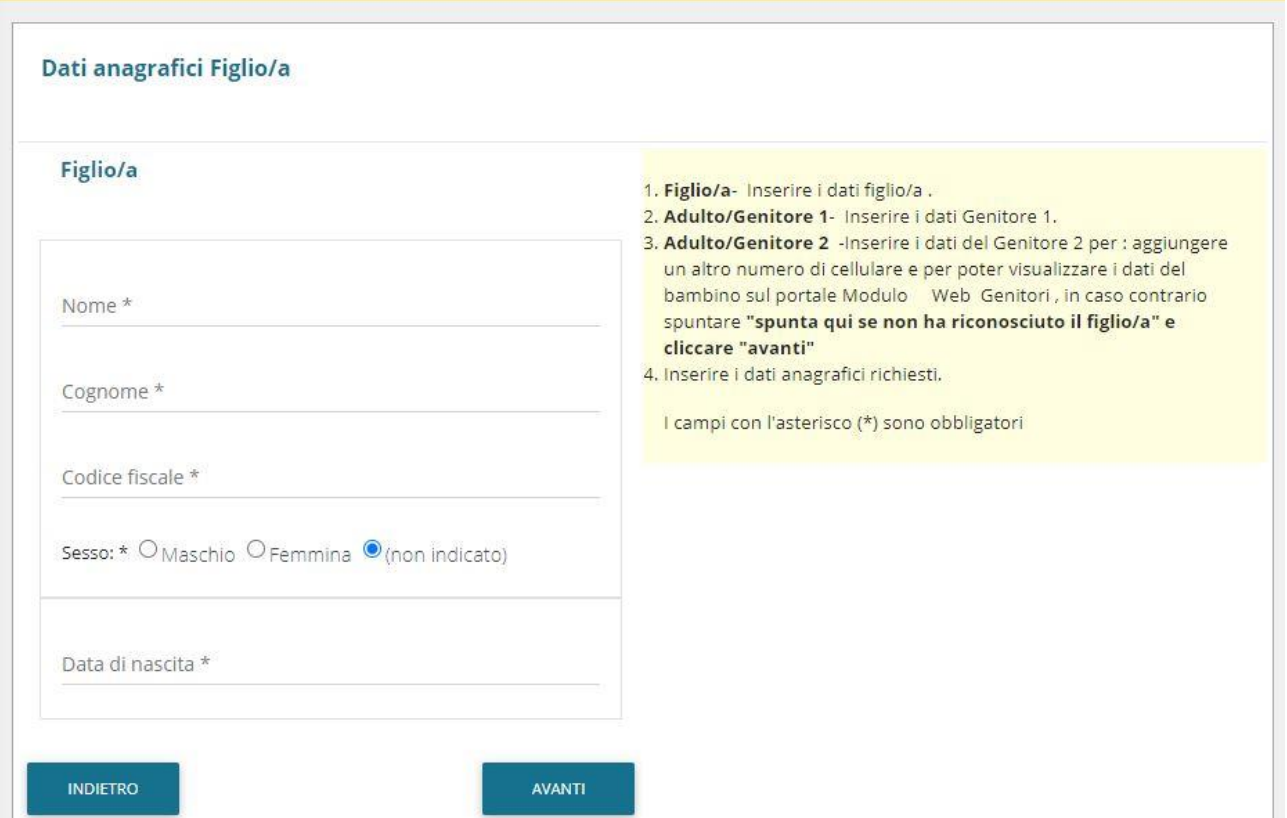

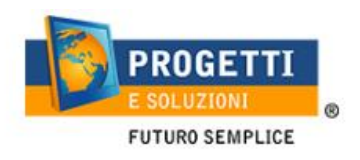

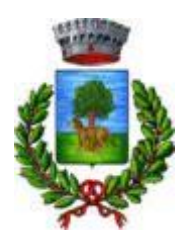

5. Inserire i dati anagrafici del primo genitore (i campi con \* sono obbligatori) e cliccare su "Avanti".

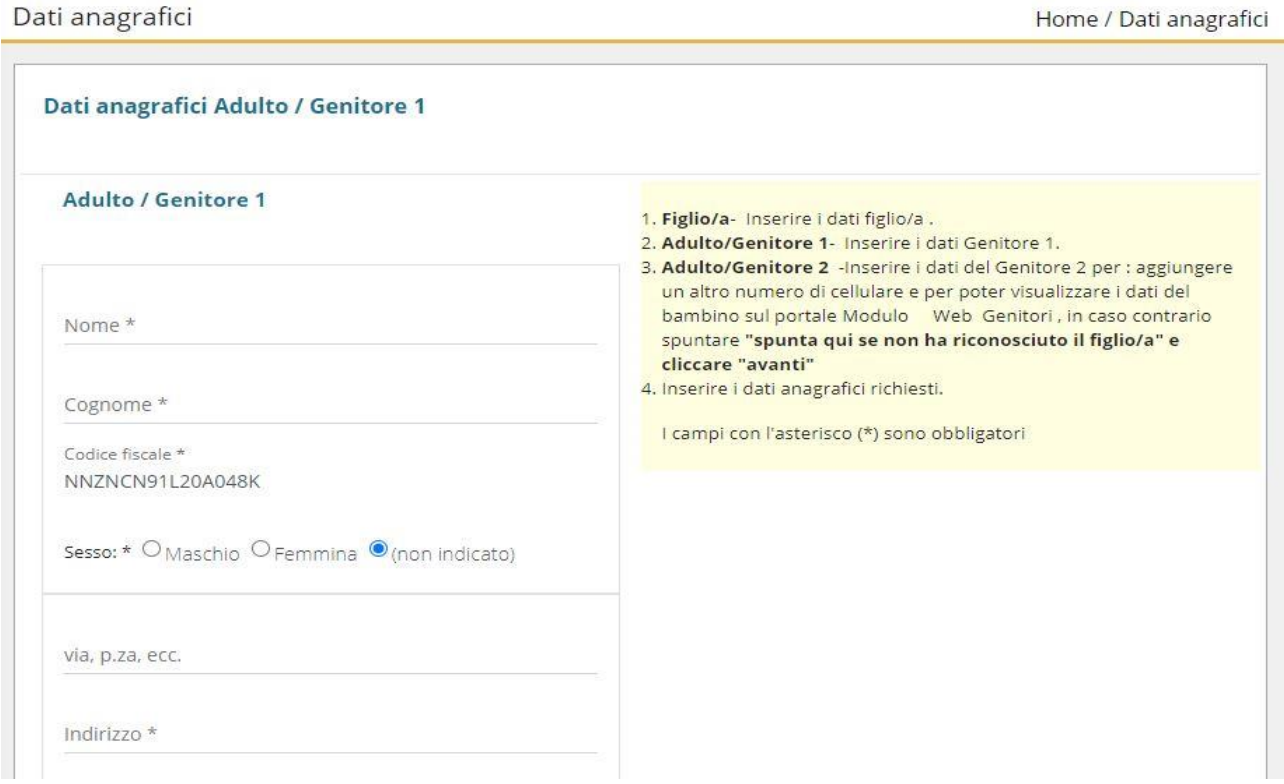

6. *(Facoltativo)* Inserire i dati anagrafici del secondo genitore. Nel caso si volesse saltare questo passaggio, appore spunta nella casella in alto e cliccare su "Avanti".

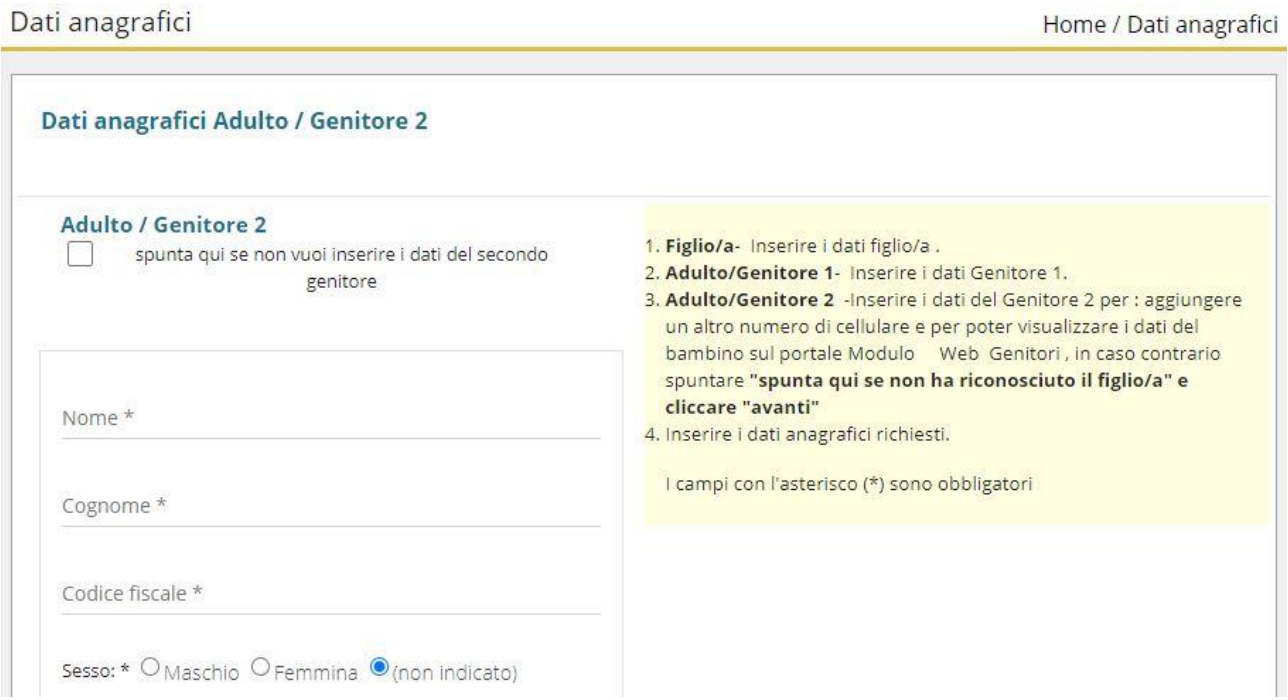

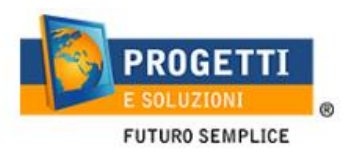

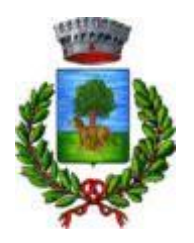

### 7. **Inserire i dati specifici del servizio**:

Seguire la leggenda, posta alla destra della pagina.

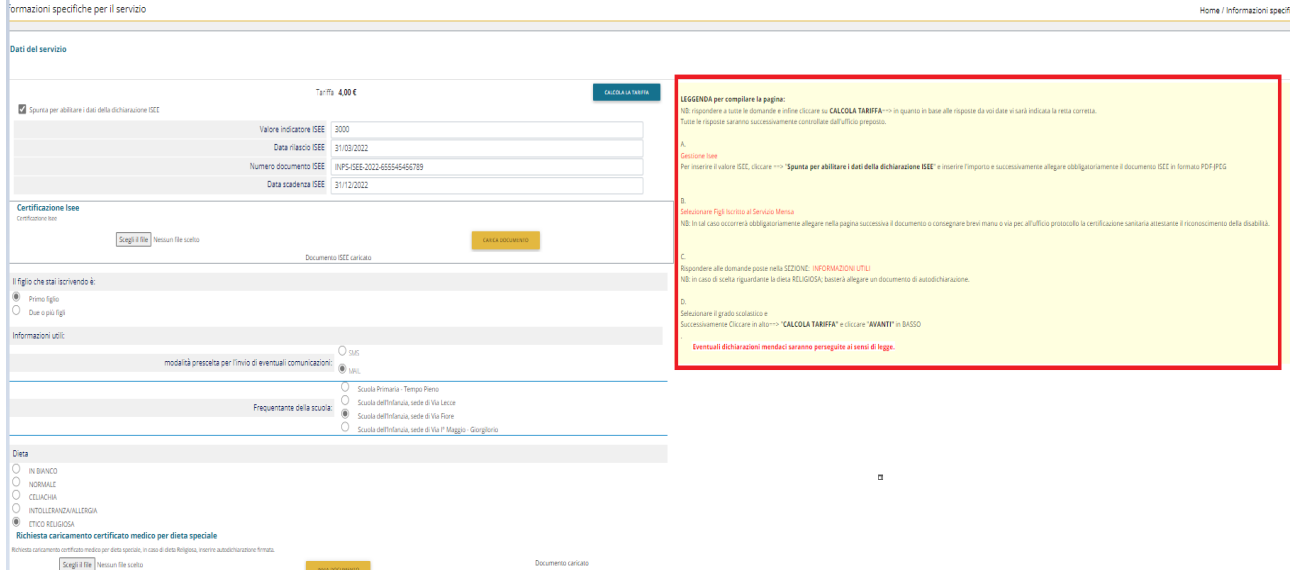

8. Indicare la dieta (in caso di dieta celiaca o personalizzata sarà obbligatorio allegare il certificato)

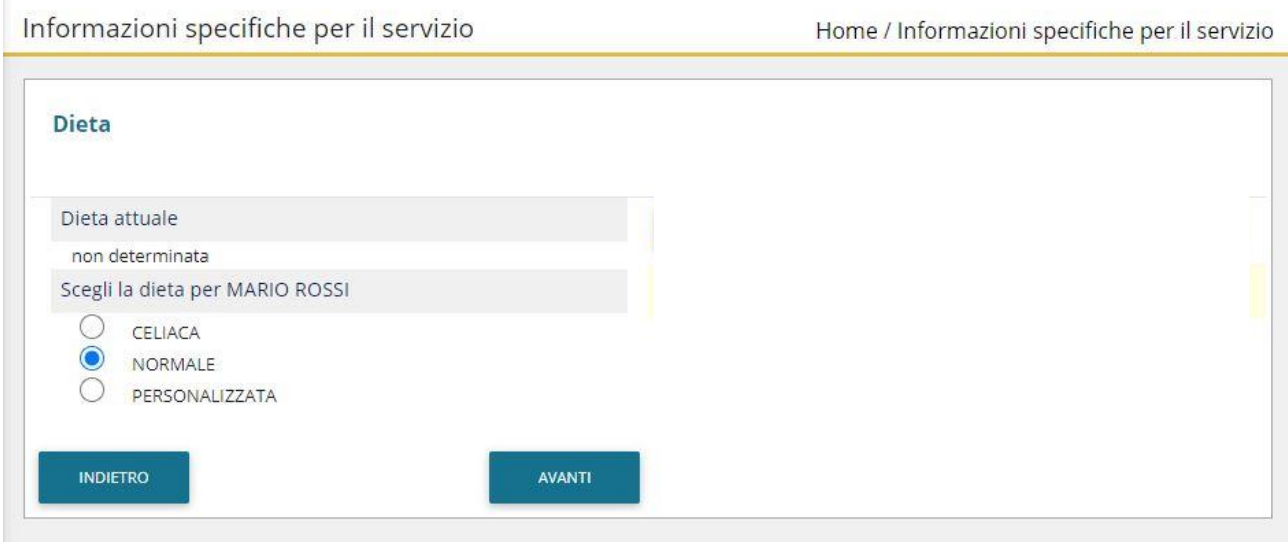

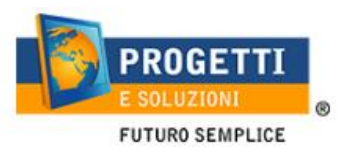

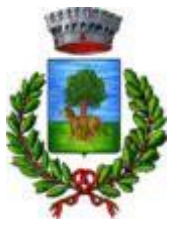

9. Allegare i documenti richiesti (solo il documento di riconoscimento è obbligatorio).

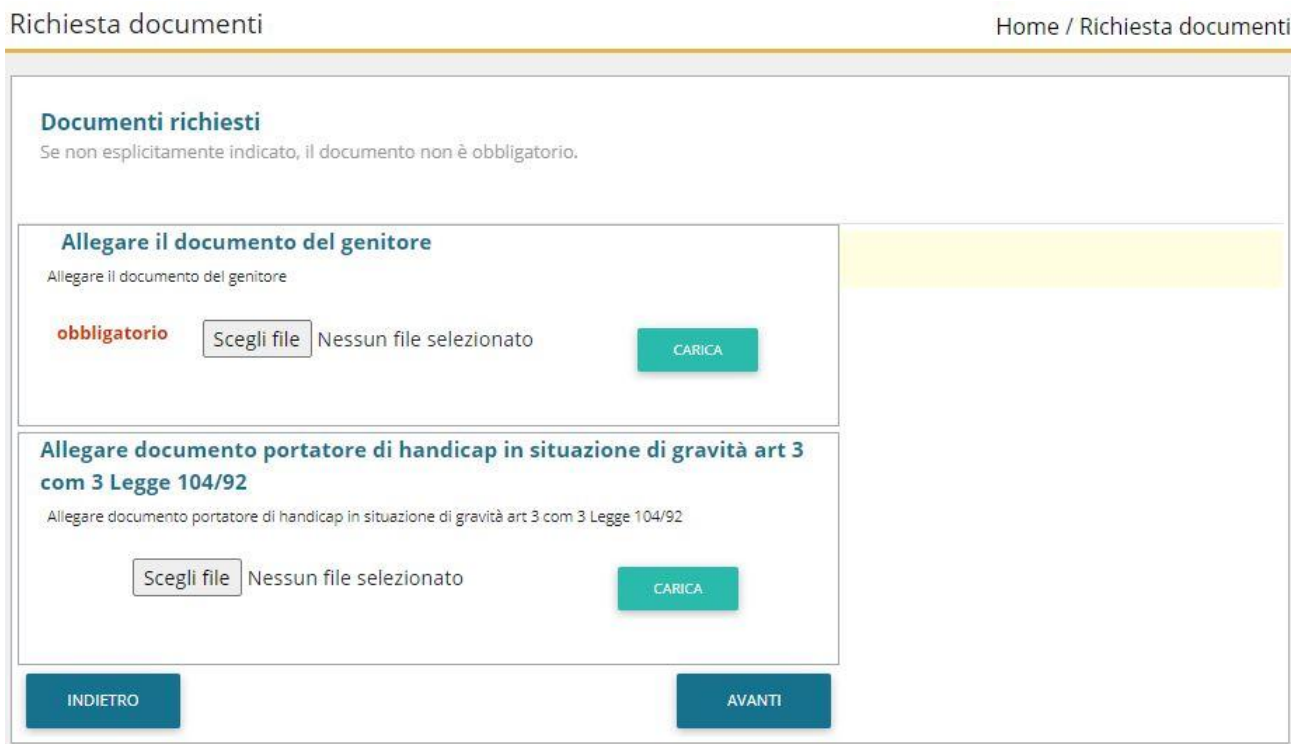

10."Verificare i dati inseriti nella domanda", spuntare la dichiarazione di responsabilità e confermare e stampare la domanda definitiva.

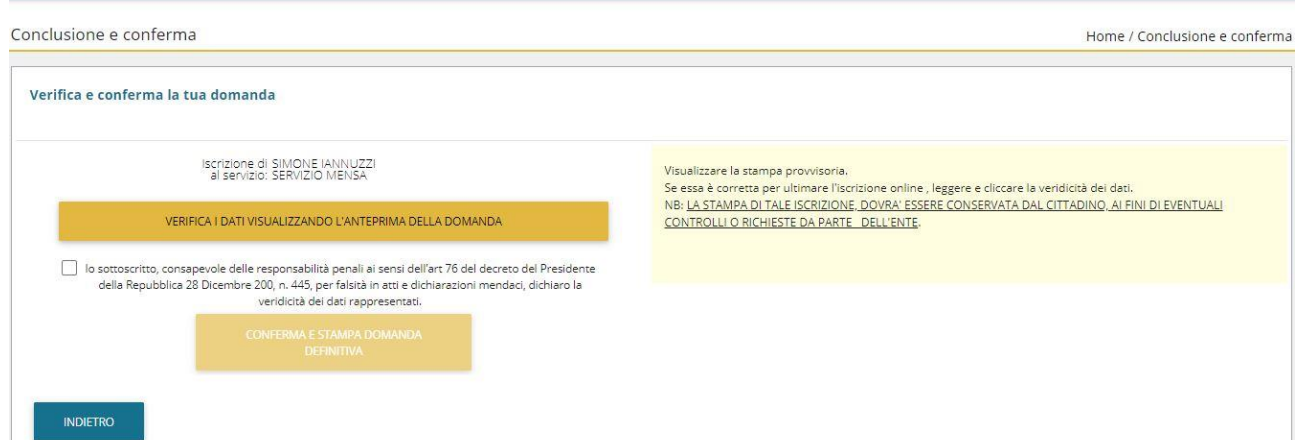

Vi giungerà una mail, all'indirizzo rilasciato nella schermata ADULTO 1, essa dovrà essere conservata in caso di controlli futuri, da parte dell'ENTE.